This Operation Manual is available at www.kansai-u.ac.jp/ctl/teacher/tool.html#aboutlms

# Class Support Station (Hall 4) IT Center Class Support Station (Hall 2) Center for Academic Affairs

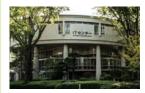

Class Support Station (Hall 1)

### IT Center (Enshinkan)

(1F) (4F)

· Help Desk · Open PC Area (130 PCs)

Class Support Station (Hall 3

· Media Station · BYOD Area

### Contact

### Senriyama Campus

Inquiries about course enrollment and grades

**Center for Academic Affairs** 

Inquiries about procedures for using the system and classes

Class Support Station (Shobunkan)

**Class Support Station** 

### ■ Takatsuki Campus/ Takatsuki Muse Campus/ Sakai Campus

Inquiries about course enrollment, classes and all other things

Muse Office (Takatsuki Muse)
Sakai Campus Office (Sakai)

### ■ Inquiries by e-mail

Information System, etc. >>> web\_support@ml.kandai.jp KU-LMS >>> kulms@ml.kandai.jp

\*The names of companies, systems, programs, products and services are trademarks or registered trademarks of the respective development companies.

(For Students)

2021
KANSAI University
Information System
&
KU-LMS

**Operation Manual** 

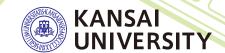

# 1.Guide to procedures

Course Registration

P.7

Searching for information with a smartphone

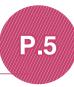

Checking course evaluation questionnaire results

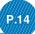

# Checking term examination information

P.13

Checking your grades

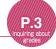

Information about job hunting, health management and campus life

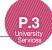

**KU-LMS** 

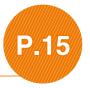

Booking writing consultation

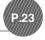

# 2.Information System

The Information System refers to the following systems collectively. We also have KU-LMS, KICSS (career support system) and a health management system to support your campus life.

### 1 Top Page

This page provides important information necessary for your campus life, such as messages from the university (summons, class cancellations, etc.), examination schedules and grades.

### 2 Syllabus System

You can search for the syllabuses, using course names, instructors' names, keywords and the curriculum of your admission year.

### 3 Course Registration System

You can enroll in courses' view the syllabuses and textbook information.

### 4 Course Evaluation Questionnaire System

You can answer questions about your courses and check the results of the questionnaire.

### University Services

You can use various services such as the library service, KICSS career support, Medical Center, and Web scholarship application.

# 3.Instructions for Use

# [Operating Environment]

|         | Operating System                              | Browser/ Operation Platform                                                                              |  |  |  |
|---------|-----------------------------------------------|----------------------------------------------------------------------------------------------------|--|--|--|
| Windows | Microsoft<br>Windows10<br>or later            | Microsoft Edge Ver. 87.0(Official Build)or later (Compatible only with Microsoft Edge based on Chromium) |  |  |  |
|         |                                               | Google Chrome 87.0 or later                                                                              |  |  |  |
|         |                                               | Mozilla Firefox 83.0 or later                                                                            |  |  |  |
| Mac     | mac OS Catalina<br>10.15.7(19H15)<br>or later | Safari 14.0 or later                                                                                     |  |  |  |
|         |                                               | Google Chrome 87.0 or later                                                                              |  |  |  |
|         |                                               | Mozilla Firefox 83.0 or later                                                                            |  |  |  |

\*\*Please use the latest browser. Compatibility with the latest browser version(February 2021) has been confirmed

# 4.Login

Access the website of Kansai University.

# www.kansai-u.ac.jp

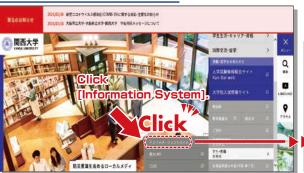

Input your user ID and password. If you have forgotten your password, register your password on the 4th floor of the IT center again.

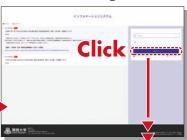

# **5.**KU-LMS(Learning Management System)

This is an integrated e-learning system that has two functions of class support and individual support. It includes course information, instructions for preparation and review, submission of essay assignments, tests, and questions and answers related to the courses. See p.15 for how to use the system.

To Top

# 6.Top Page

Top Page provides information from the university (notices, Personal Messages, information about class cancellations and makeup classes). You can also enter the various systems from this page. This page provides access to the information necessary for your campus life, and you should check it daily. You can also use your smartphone to review the information on Top Page.

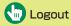

Be sure to click [Logout] when you finish using the information system.

### Academic Affairs Information

The following items can be viewed.

### Syllabus Search

P. 6

Course Registration/Registration for Lots

P. 7

### **Exam Information**

P.13

### **Course Evaluation Questionnaire**

P.14

### Grades

You can check the grades and credits you have earned.

OpenCEAS

See the online instruction manual for the services and details.

### University Services and Links

The following items can be viewed.

### Library service

In My Library, you can search for and reserve books.

KICSS (career support system)

Information related to job hunting is provided.

### **KU-LIFE**

Rules and information you need to know for your campus life are provided.

### Medical Center

You can fill out the interview sheet before the spring medical checkup, and check the results. Information about health and events is also provided.

### Scholarship Web application

You can apply for various scholarships here. Please be aware that some scholarships cannot be applied for using this system.

### Password change

Your password can be changed. Please be sure to set a password that cannot be guessed easily.

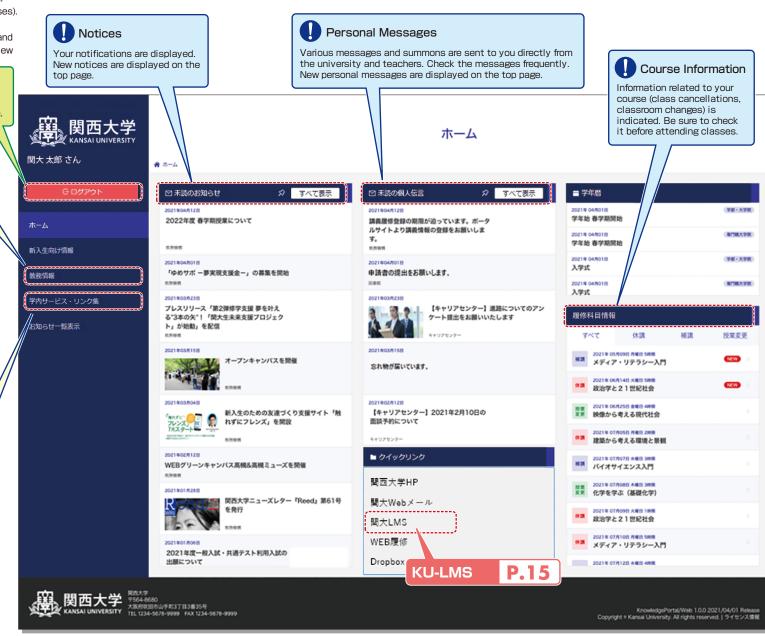

# 7. Smartphone Application [KU Portal]

Personal messages, course information and class schedules can be viewed using the application for iOS and Android.

### Login

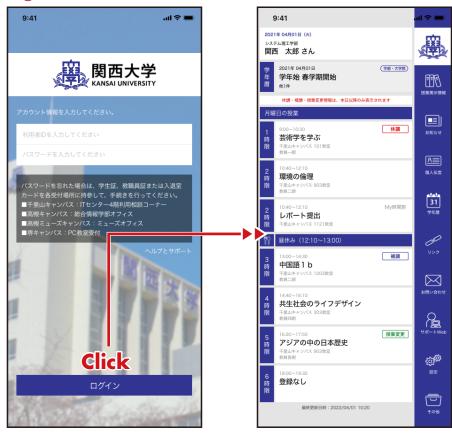

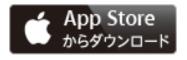

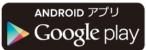

- \*App Store is an application of Apple
- \*Google Play and Android are trademarks of Google Inc.

Search for KU Portal in App Store.

\*\*KU Portal" is an official smartphone app offered by Kansai University. Please do not use similar apps developed unofficially by other companies.

# 8. Syllabus System

Syllabuses of all the courses of Kansai University can be viewed here.

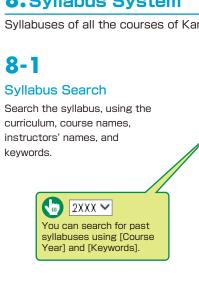

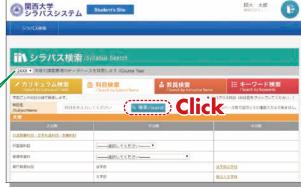

8-2

Search Results

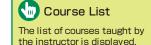

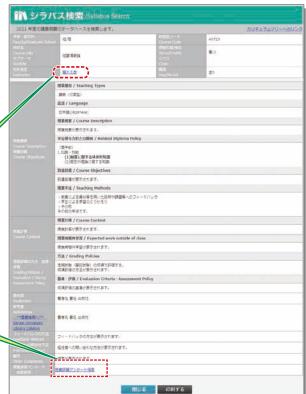

Course Evaluation Questionnaire Check the results of the course evaluation questionnaire.

# 9. Course Registration System

You can enroll in courses and view the syllabuses and textbook information. You can also withdraw from registerd courses during courses registration period.

### User Menu

menu and click on the button.

The menu is displayed

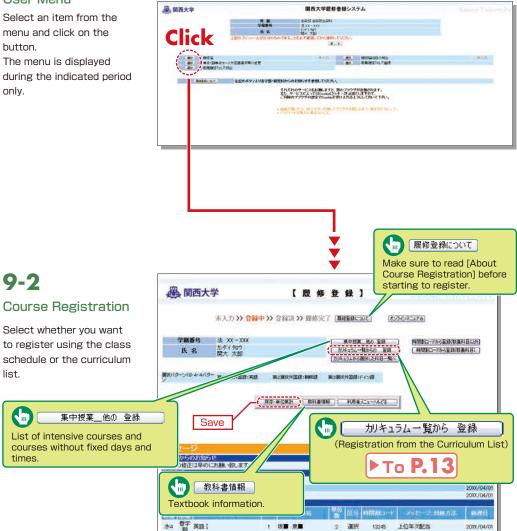

9-3 Registration Using Class Schedule

火/1

day and time.

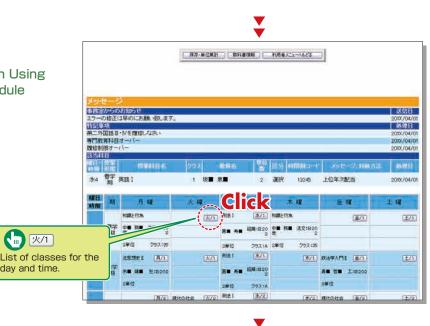

Registration is not yet completed. Complete registration (see 9-4 "Class Schedule Temporary Save/Registration Completion").

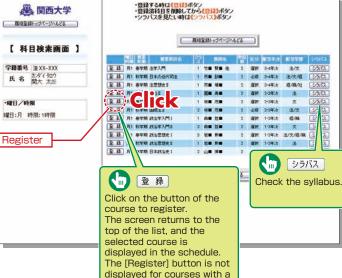

fixed number of students for

which lottery selections are

drawn.

AR

72.39

强权

强地

200

-22.19

選択

選択

W 10

- WW

22.10

强铁

必要

必律

選択

選択

1年次 法・文 シラバス

1802

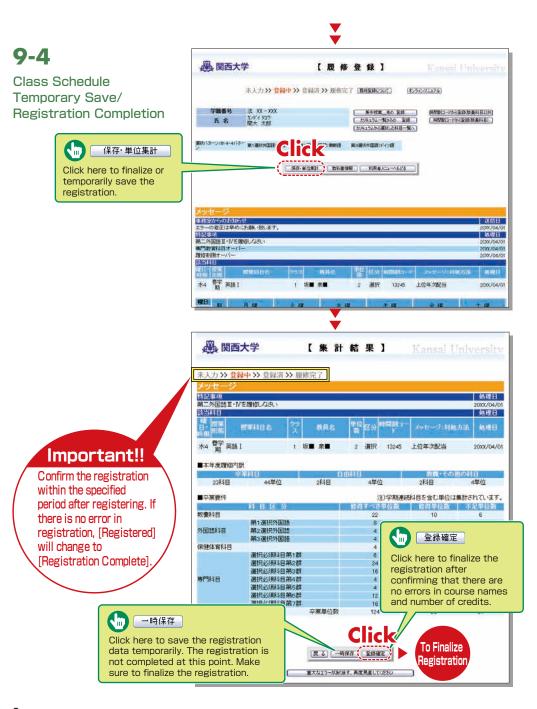

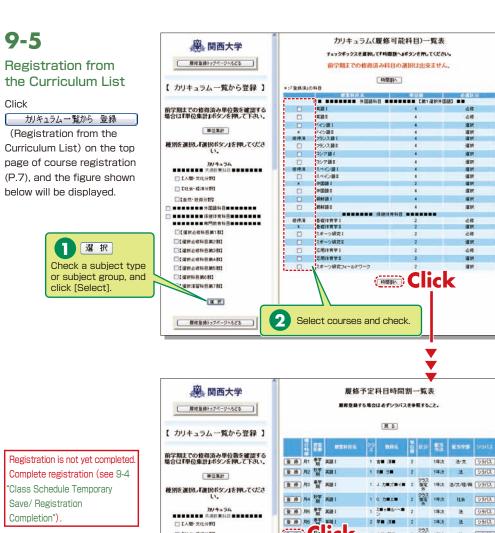

(E) (C) □【社会-程准分野】 1805 □【自然・技術分野】 -----異る -----**同(保护人供料用用)和)** □【環状必信料目第2数】 Register

# 9-6

## **Deletion of Course** Registration

Click a [Day/Time] button in the class schedule, and the registered courses will be shown in the frame on the left.

Registration is not yet completed. Complete registration (see 9-4 "Class Schedule Temporary Save/ Registration Completion")

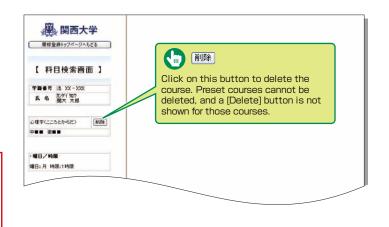

# 10.Lottery Selection System

You can apply for courses for which lottery selections are drawn to select participants, and

check the results.

You can sign up for the courses which require lottery selection only from this selection system.

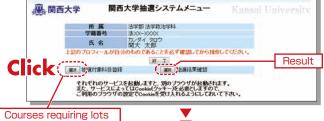

# 10-1

# Registration for Courses Requiring Lottery Selections 1

You can register for courses that require lots here. See [Notices], etc. for details.

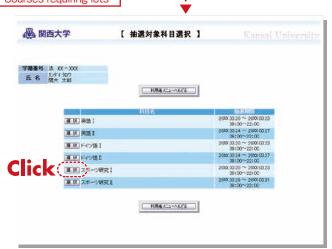

# 10-2

Registration for Courses Requiring Lottery Selections 2

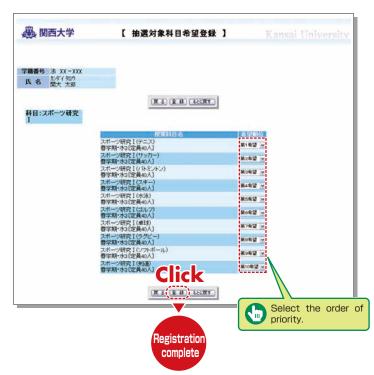

# 10-3

Confirmation of **Lottery Selection** Results

Confirm the results of lottery selections for the registered courses.

are shown.

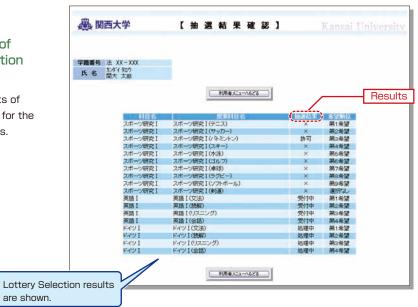

# 11. Examination System

Access the information about term examinations (starting from mid-July and mid-January) from this page.

Examination schedules are announced in early July and mid-December.

# 11-1

### Information about Examinations

Click 試験システム on the top page, and the examination information will be displayed.

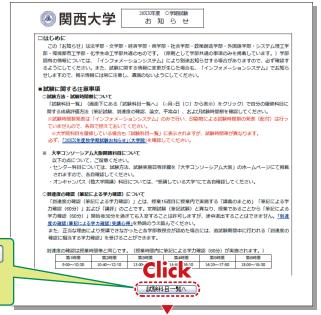

KANSAI University Information System

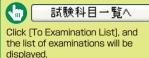

# 11-2

# **Examination List**

Information about the examinations for your registered courses (date. classroom, reference materials you can bring in. etc.) is displayed. Also, the topics of reports (essay assignments) are indicated here.

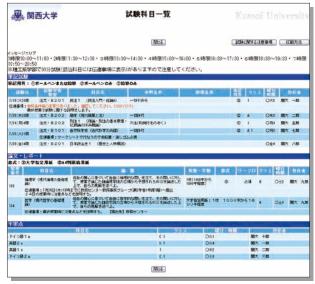

# 12. Course Evaluation Questionnaire

KU conducts the Course Evaluation Questionnaire at all campuses to reflect students' opinions about the courses they took and improve the quality of our education.

The questionnaire has been carried out during classes, via smartphone, since the 2020 spring semester.

Questionnaire results are publicized on the Information System. The results for each subject are displayed in the syllabus system.

015年度 春学期 今学統一提幸間係アンケート 宝塚は日

You can view the results of the questionnaire via the following process.

# 12-1

### Viewing the overall results

- Access the Center for Teaching and Learning website: www.kansai-u.ac.jp/ctl/index.html
- 2 Click [Course Evaluation Questionnaire1.

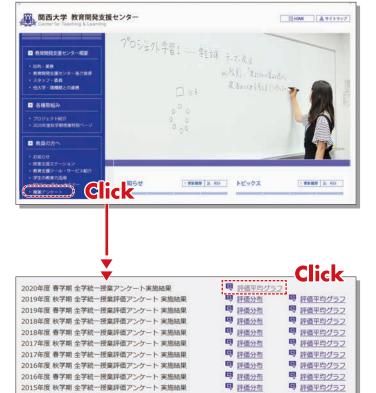

3 Click [Graph of Evaluation Average]. You can also view past questionnaire results.

# 13. Using KU-LMS (Learning Management System)

KU-LMS is a class support system that includes course information, instructions for preparation and review, assignments, tests, and questions and answers related to the courses. Here, only information for using some simple functions is provided. See the Users' Manual for detailed information on operation and other functions.

# 13-1-1

### Login

Select [KU-LMS] in Information for Students and Instructors from the Menu on the top page of the KU website or on the top page of the Information System, or access the URL shown below.

https://kulms.tl.kansai-u.ac.jp/

2 Click on the button to login.

3 Input your ID and password, and click on the [Login] button.

Login ID: This ID is the same as the one for logging into the Information System.

Ex.: k999999

Password: This password is the same as the one for logging into the Information System.

- 4 The [Course List] screen is displayed. Select a class to display the Material List for the class.
- 5 To download the student manual, click [Web Class User Manual] under [Manual] in the upper left corner of the [Course List] screen.

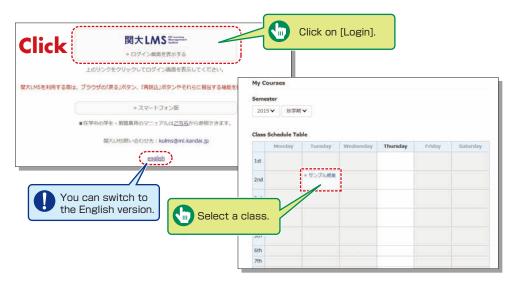

# 13-1-2

### Composition of the Material List screen

If you have been authorized as a user, the Material List will be displayed.

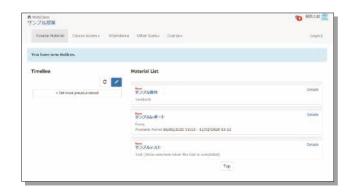

Notices and Messages] Information from system managers and course managers can be viewed

[Course Material] Various course materials are displayed.

[Timeline] Informs students of materials they need to study (in chronological order) when created by an instructor.

[Course scores] Check your scores for tests and reports (essay assignments).

[Attendance] Allows the viewing and sending of attendance data.

[Other tools] Access to your study card, FAQs, a glossary, and notes.

- · [Study Card] Check your study card record.
- [Notebook] Allows you to take notes during coursework (up to 50KB of text data).

# 13-1-3

### Logout

Click [Logout] at the top right of the Course List screen or Material List screen.

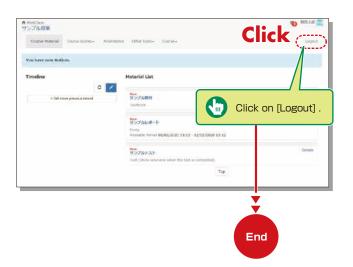

### **Textbook**

You can check the materials used in the courses, such as slides, textbooks and other reference materials in the Material screen.

**13-2** 

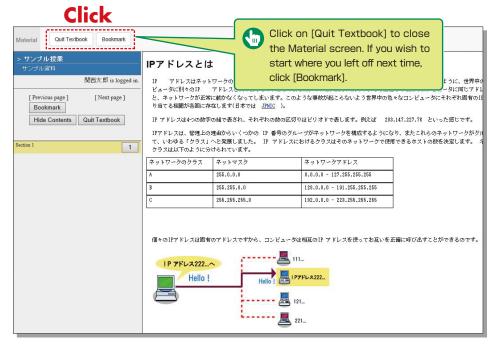

# Test/Essay

You can access tests and self-study materials consisting of multiple-choice questions and narrative-form questions, and essay assignments. These tasks will be marked and analyzed, and can be used for future study.

# 13-3-1

### **Answering Self-Study Materials and Tests**

The number of available times, time limit and passing mark will be displayed on the start screen if it is set by an instructor.

- Answer the questions. (If there is a time limit, the remaining time will be displayed.)
- 2 Click on Next page when you finish answering.
- 3 Click on Grade when you finish.

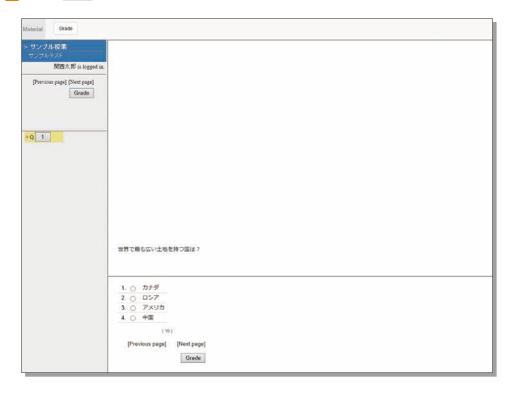

# 13-3-2

### **Submitting Essay Assignments**

You can submit essay assignment files in the format specified by the course instructor. The remaining time is indicated if a submission limit or time limit is set.

- 1 Click 参照... (Browse).
- 2 Select the file, and click Submitfile
- 3 After submitting the file and/or responding to the question, click [Quit]
- 4 Click [My Reports] under [Course scores] in the Material List screen to check the grades of essay assignments or tests.

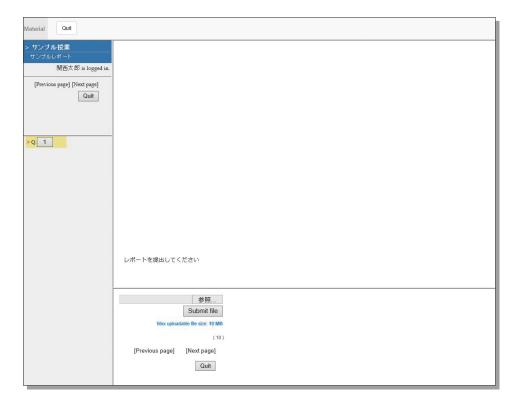

# **Checking the Grade**

You can check the scores and grades for tests that have been made available at any time. The scores are displayed in the list, and details of scoring and comments are provided to identify your strong points and weak points.

Also, you can check how much you have studied the material.

# 13-4-1

Checking the number of times you have used the material, your study time, and your score.

Click on [Course scores]→
[Summary] in the Material
List to open the summary
screen.

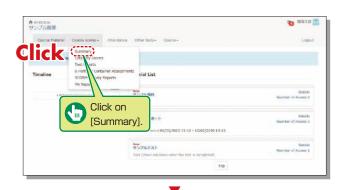

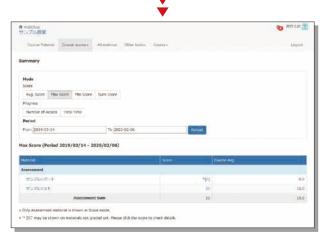

Change the displayed data by clicking on Avg. Score, Max Score, Min Score, or Sum Score for Score or Number of Access or Total Time for Learning Activity. The summary period can also be refined.

# 13-4-2

### Checking your scores and detailed results for tests.

In order to check your score and point distribution, the average score, and question explanations for tests and self-study materials, click on [Course scores]→[Test Results] in the Material List.

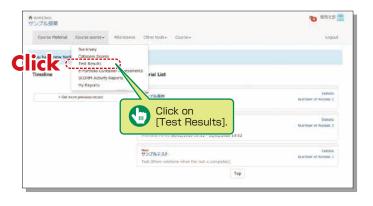

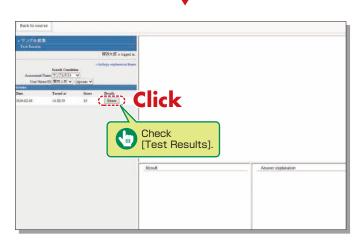

# 13-4-3

# Checking the Grades for SCORM (Shareable Content Object Reference Model) Materials

Click on [Course scores]→
[SCORM Activity Reports] in
the Material List to open the
SCORM Activity Reports screen.
You can check your scores for
SCORM materials that you are
studying, or that you have
completed.

### What are SCORM (Shareable Content Object Reference Model) Materials?

SCORM is the global standard for e-learning materials. You can use the materials anytime and anywhere if you can connect to the Internet.

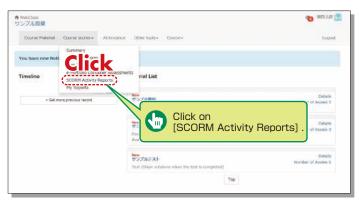

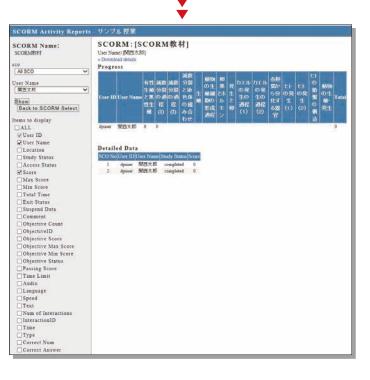

# 14. Scheduling a writing session at Writing Labo

Writing Labo is a facility that helps students with academic writing. They assist with document preparation for reports, theses, presentation documents, etc. Writing Labo website: www.kansai-u.ac.jp/ctl/labo/

TEGSSON

Prepare for 14-1

document file

Access to TEC system If you have a drafts (Word forms), please prepare in advance.

Click "Writing Consultation Booking" in "Academic Affairs Information" on the Information System top page, and the TECsystem page (below) will be displayed. TECsystem: https://tecfolio.kansai-u.ac.jp/kwl/

You can access to

Login

Input your user ID and password. They are the same ones as of Information system.

TEC system with your smartphone.

14-4

Click [Writing Labo]

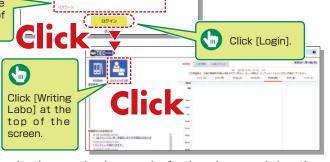

Input the consultation method, your draft, the place and day the consultation and other necessary information to reserve

Appointments must be made by 1:00pm the day before the session. (When the day before is a Saturday. Sunday or national holiday, two days before.)

- [1] Meeting a writing tutor at Writing Labo
- 1. Select [対面] (in person) for the consultation method.
- 2. Select the document type, session location, and the date and time.

Input the necessary items (subject, etc.) and click [Make a Booking]. If you have drafts (MS Word file), upload them.

Please bring printed drafts to Writing Labo.

Bring printed documents even if you sent them when making your

booking. It will help the consultation run smoothly. Bringing printed documents related to the drafts (class notes. books and websites you referred to, documents concerning the statement of purpose, etc.) will improve the effectiveness of your consultation. Click [in person]

- [2] Meeting a writing tutor online
- 1. Select [オンライン] (online) for the consultation method.
- 2. Select the document type and session date and time.
- 3. Input the subject and fill in the details for the consultation, and enter your e-mail address.
- 4. Click [Make a Booking].

If you have drafts (MS Word file), save them on your device (PC, tablet or smartphone). You can share the data with a writing tutor via Zoom

To access the online writing session on the annoin in to Z URL o display bookin

| com using the r ID/pass code yed on the online g screen. | 大きの様<br>カート<br>地域の<br>地域の<br>カート<br>地域の<br>ルート<br>地域の<br>ルート<br>地域の<br>ルート<br>地域の<br>ルート<br>ルート<br>ルート<br>ルート<br>ルート<br>ルート<br>ルート<br>ルート |       |        |       |       |       |  |
|----------------------------------------------------------|----------------------------------------------------------------------------------------------------|-------|--------|-------|-------|-------|--|
|                                                          |                                                                                                    | 99/23 | 200734 | 99/23 | 99/26 | 86/27 |  |
|                                                          | 16(0)(1)                                                                                                    | (x)   | 2      | -     | -     | 2     |  |
| Click [online]                                           | 0-42m                                                                                                    | - 4   |        | *     | á     |       |  |
|                                                          | N131-R                                                                                                    | 0     | 12/1   | - 1   |       | 2     |  |
|                                                          |                                                                                                    |       |        |       |       |       |  |

| <br> |
|------|
| <br> |
| <br> |
| <br> |
| <br> |
| <br> |
| <br> |
| <br> |
| <br> |
| <br> |
| <br> |
| <br> |
| <br> |
| <br> |
| <br> |
| <br> |
| <br> |
| <br> |
| <br> |
| <br> |
| <br> |
| <br> |